# **Office 365 (O365) Schulplattform**

## **Anleitung für Schülerinnen und Schüler sowie Lehrpersonen**

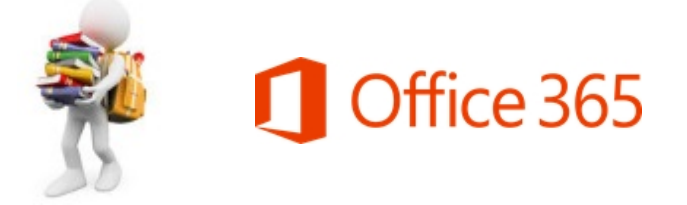

### **Inhaltsübersicht**

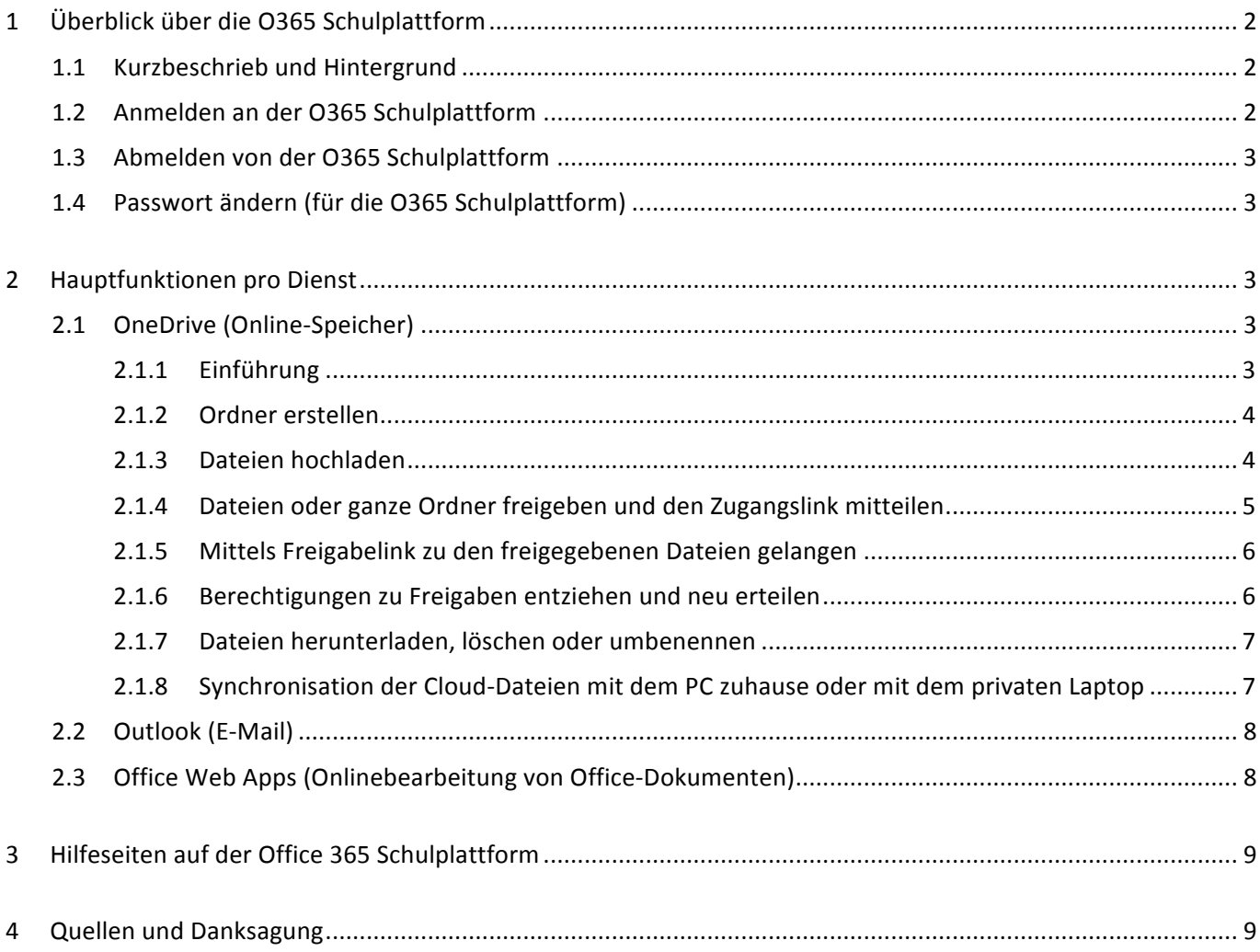

## **1 Überblick über die O365 Schulplattform**

#### **1.1 Kurzbeschrieb und Hintergrund**

Office 365 ist die neue Schulplattform für die Kommunikation, Datenablage und Zusammenarbeit der Kantonsschule Willisau bzw. des Kantons Luzern. Sie ermöglicht den Lehrpersonen und ihren Schülerinnen und Schülern die Zusammenarbeit mit Hilfe von unterschiedlichen Diensten.

Office 365 ist zugleich auch der Name eines Mietabonnements für die Microsoft Office Bürosuite, was zu Verwechslungen führen kann. Alle Lernenden können sich Office 365 Professional Plus (eben die oben erwähnte Microsoft Office Bürosuite) ohne weitere Kosten auf bis zu fünf privaten Geräten (z.B. Computer, Smart Phone, Tablet) über die O365-Homepage installieren. Ein Link zur Software für die verschiedenen Geräte findet sich auf der Startseite der Office 365 Schulplattform. Zusätzlich existiert bei Bedarf eine separate Anleitung: <http://mobile.kswillisau.ch/digibag/digibag.cfm?dir=\O365-Schulplattform>

#### **1.2 Anmelden an der O365 Schulplattform**

Mit einem einzigen Anmeldevorgang stehen sämtliche weiter unten erwähnten Dienste zur Verfügung. Die Anmeldung erfolgt über die KSW-Homepage / Quicklinks intern (vgl. Abb. rechts) oder direkt unter der URL: [https://login.microsoftonline.com.](https://login.microsoftonline.com)

- Quicklinks intern > Mobiles Lernen > iQuest LP Office 365 Schulplattform У

Benutzername: [vorname\\_name@sluz.ch](mailto:vorname_name@sluz.ch)

Kennwort: gleiches Passwort wie zum Login an den Schulcomputern

Hinweis: An den Sluz-Schulcomputern muss das Kennwort nicht eingegeben werden, da es nach der Eingabe des Benutzernamens und Drücken der Eingabe-Taste (Enter) nach der Umleitung automatisch von der Netzwerkumgebung (Sluz) übernommen wird, bei der man sich angemeldet hat.

Auf einem Computer zu Hause oder auf einem privaten Laptop wird nach Eingabe des Benutzernamens und Drücken der Eingabe-Taste (Enter) nach der Umleitung folgende Website angezeigt, bei der dann auch noch das Kennwort eingegeben werden muss:

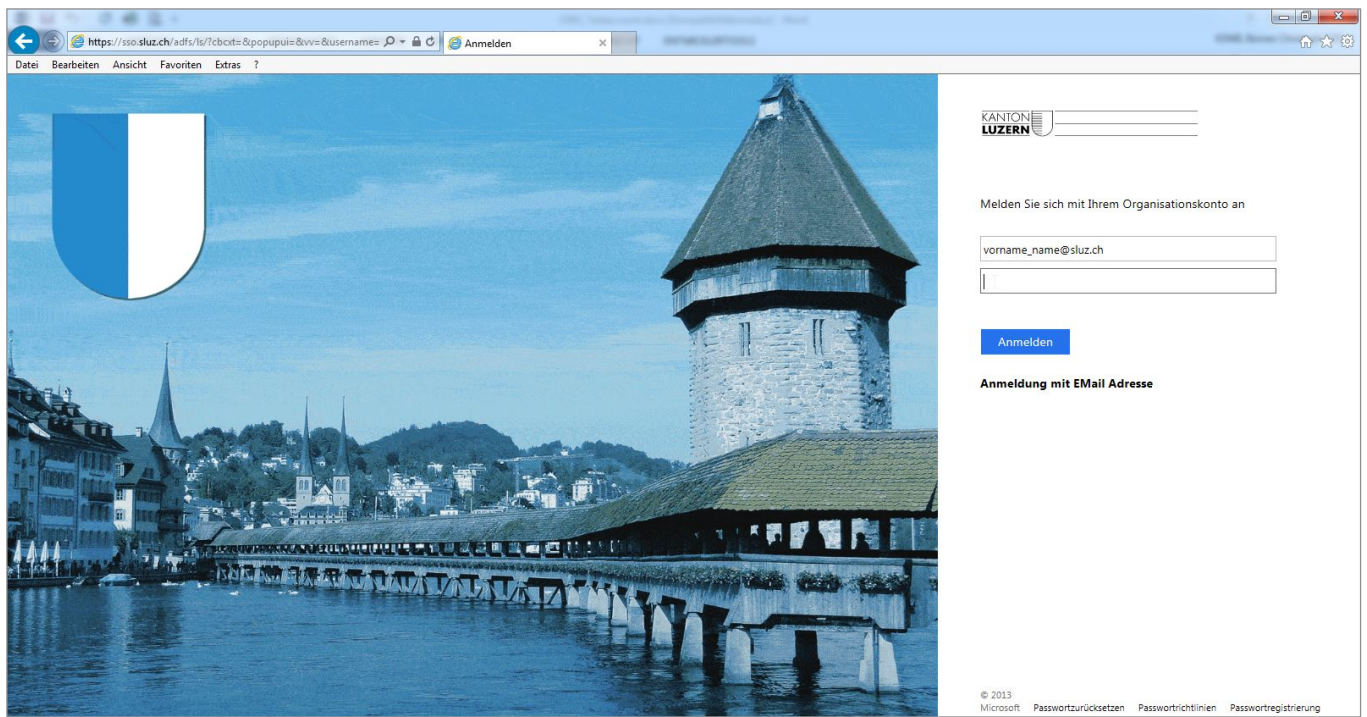

Nun wir die Startseite der Office 365 Schulplattform angezeigt:

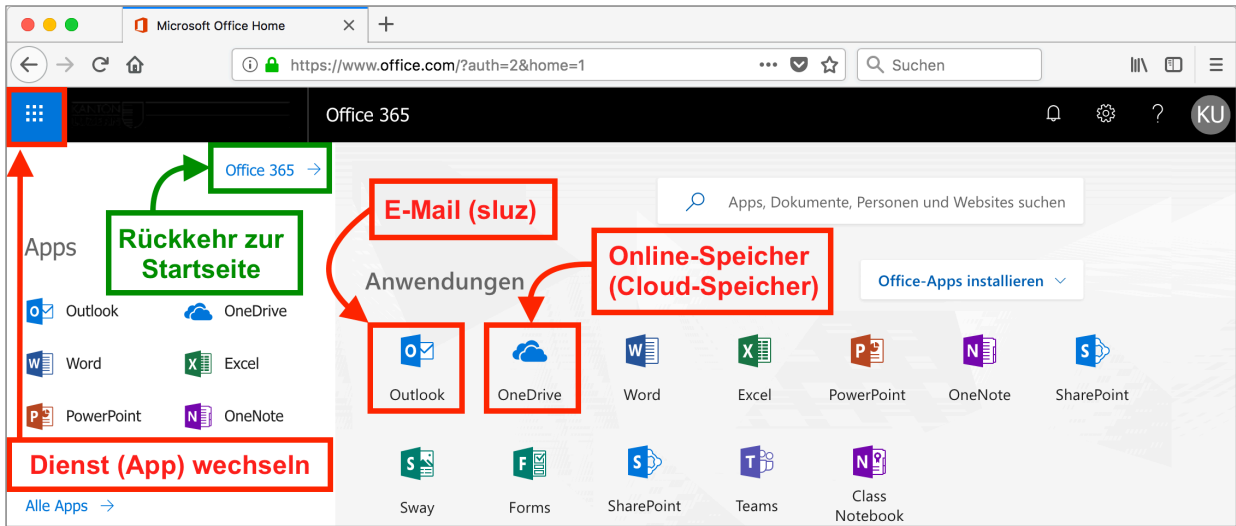

#### **1.3 Abmelden von der O365 Schulplattform**

Die Abmeldung an einem Sluz-Schulcomputer führt zu keinem Resultat, da man mit dem gleichen Kennwort im System eingeloggt ist. Wird der Browser geschlossen, kommt dies jedoch einer Art Abmeldung gleich.

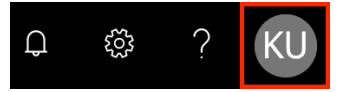

Auf einem privaten Gerät führt das Anklicken von Abmelden zum gewünschten Effekt.

#### 1.4 Passwort ändern (für die O365 Schulplattform)

Eine Änderung bzw. die Zurücksetzung des Passworts ist erst möglich, wenn man sich im Passwort-Kiosk registriert hat. Die Passwortänderung ist nur für Schüler möglich. Dafür steht eine separate Anleitung zur Verfügung: <http://mobile.kswillisau.ch/digibag/digibag.cfm?dir=\O365-Schulplattform>

Das neue Passwort gilt auch für das Login an den Schulcomputern.

## **2 Hauptfunktionen pro Dienst**

#### **2.1 OneDrive (Online-Speicher)**

#### **2.1.1 Einführung**

OneDrive ist ein Online-Speicher (Cloud-Speicher). 

#### Empfehlung: Ordner "Für jeden freigegeben" löschen.

Begründung: Was in diesem Ordner abgelegt wird, kann von allen Schülern und Lehrpersonen des Kantons gelesen werden. Dies wird wohl kaum je benötigt resp. stellt sogar ein Sicherheitsrisiko dar!

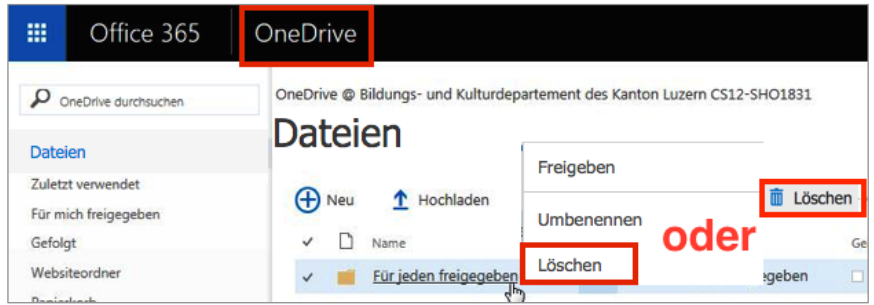

Unterrichtsdateien (z.B. Notizen, Zusammenfassungen, PowerPoint-Präsentationen, Unterrichtsunterlagen) können auf OneDrive gespeichert und bei Bedarf andern Schülern oder Lehrpersonen freigegeben werden. Nachfolgend ist jeweils nur noch von Dateien (oder Daten) die Rede, gemeint sind jedoch immer Unterrichtsdateien (Unterrichtsdaten). Auf OneDrive dürfen nur schul- bzw. unterrichtsbezogene Dateien gespeichert werden.

#### 2.1.2 Ordner erstellen

Jeder kann seine Ordner selber erstellen und so benennen wie er will. Jeder neu erstellte Ordner ist zunächst für niemanden freigegeben (d.h., nur der Ersteller selber hat Zugriff auf den Ordnerinhalt).

Neue Ordner werden mit dem Befehl "Neu" und "Ordner" gebildet:

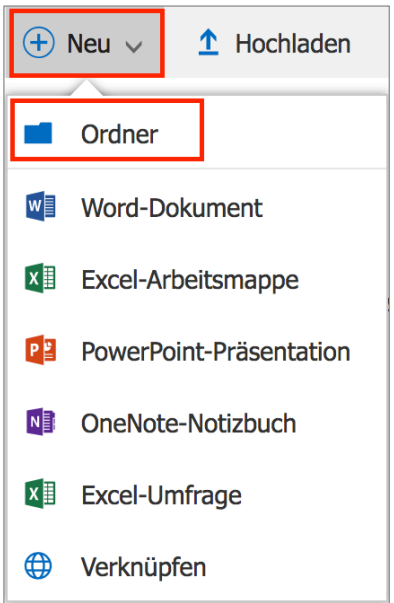

#### **2.1.3 Dateien hochladen**

Dateien können mit dem Befehl "Hochladen" oder mittels Drag-and-drop auf den Cloud-Speicher OneDrive hochgeladen werden:

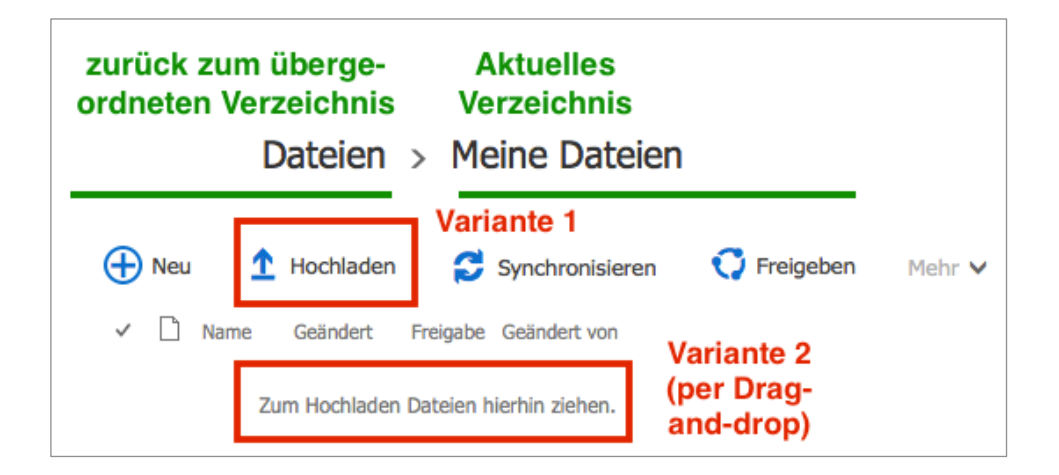

#### **2.1.4 Dateien oder ganze Ordner freigeben und den Zugangslink mitteilen**

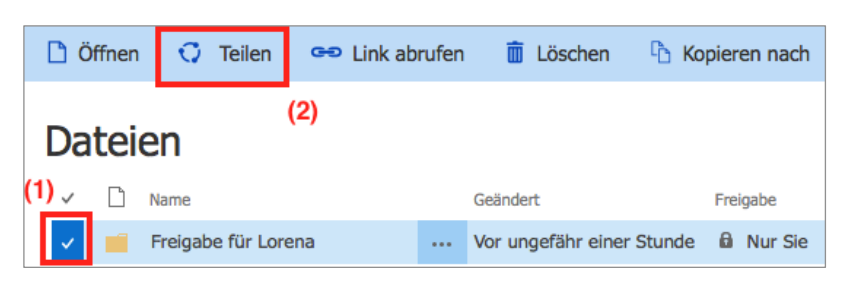

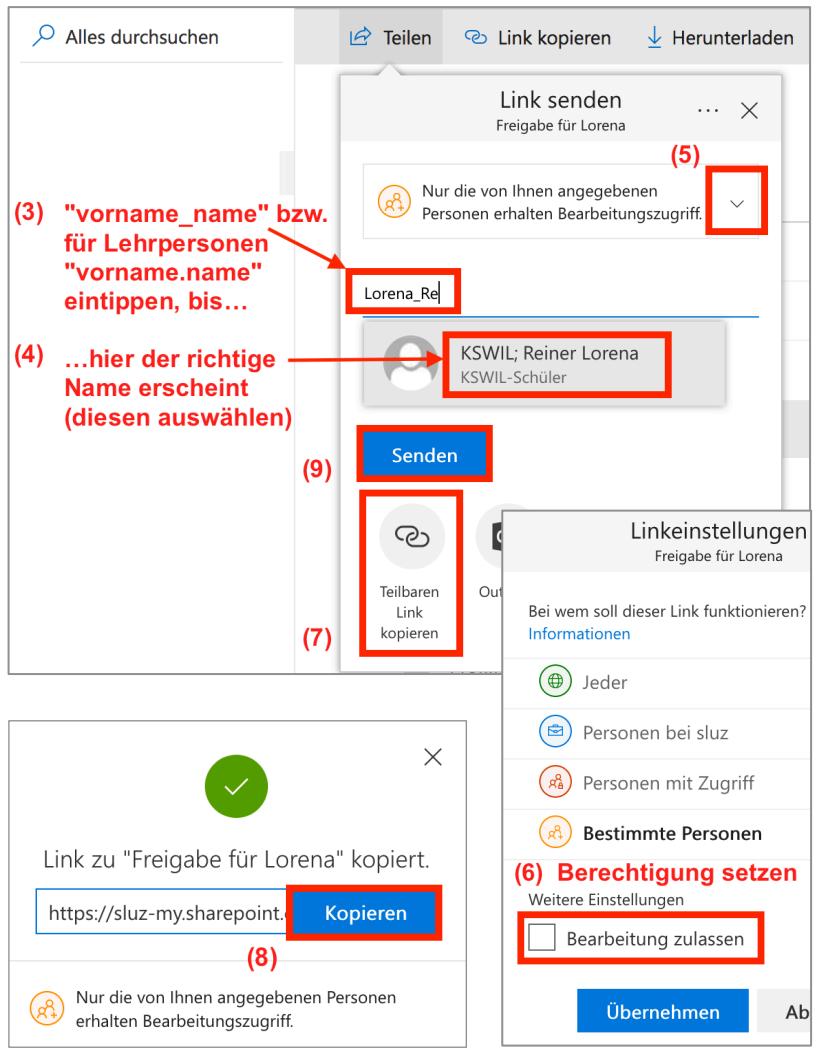

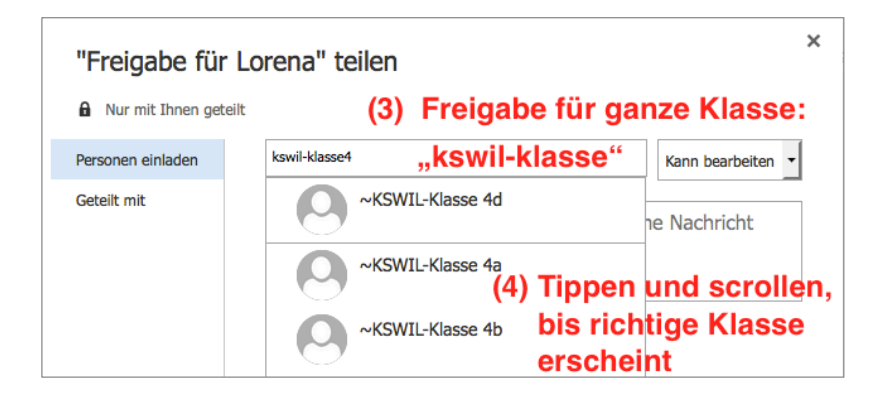

- (1) Ordner oder Datei, die freigegeben werden soll, anklicken (Häkchen erscheint).
- (2) Nun auf "Teilen" klicken.
- (3) Erste Buchstaben der Sluz-E-Mail-Adresse (vgl. Abb. links) oder im Falle einer Klassenfreigabe "kswil-klasse4" (vgl. Abb. ganz unten) tippen...
- (4) … bis der gewünschte Adressat erscheint.

Auf gleiche Art und Weise können auch weitere Sluz-E-Mail-Adressen hinzugefügt werden.

Externe E-Mail-Adressen (z. B. trixi 66-@gmail.com) können auch angegeben werden. Für solche Empfänger wird dann allerdings am besten der Freigabe-Typ "Jeder" erzeugt, da ansonsten für den Empfänger eine zusätzliche Verifizierung über eine zugesandten Code erfolgen muss.

- (5) Berechtigung setzen:
- $(6)$  " $\Box$  Bearbeitung zulassen": nur Anzeige und Download möglich;  $\mathbb{Y} \boxtimes$  Bearbeitung zulassen": auch Löschen und Bearbeiten möglich.

Normalerweise muss man hier den Freigabetyp "Bestimmte Personen" nicht ändern.

- (7) Den Freigabe-Link erzeugen…
- (8) … und kopieren
- (9) Der kopierte Freigabe-Link kann nun über die üblichen Kommunikationswege (z.B. E-Mail, iQuest) veröffentlicht werden.

Durch Klick auf "Senden" erhalten die von der Freigabe betroffenen Schüler / Lehrpersonen zusätzlich eine E-Mail mit dem Freigabe-Link an ihre Sluz-E-Mail-Adresse.

#### **2.1.5 Mittels Freigabelink zu den freigegebenen Dateien gelangen**

Wenn auf die Schaltfläche "Senden" (vgl. Abb. auf der Seite 5 unten) geklickt wird, dann erhalten die von der Freigabe betroffenen Schüler/Lehrpersonen eine E-Mail mit dem Freigabe-Link an ihre Sluz-E-Mail-Adresse. Sluz-Mails können mit dem 0365-Dienst "E-Mail" (Outlook) abgerufen werden (vgl. Kapitel 2.2). Der Ersteller einer Freigabe findet eine auf diesem Wege verschickte E-Mail im Ordner "Gesendete Elemente", die Empfänger eines Freigabelinks entsprechend im Ordner "Posteingang" (vgl. folgende Abb.).

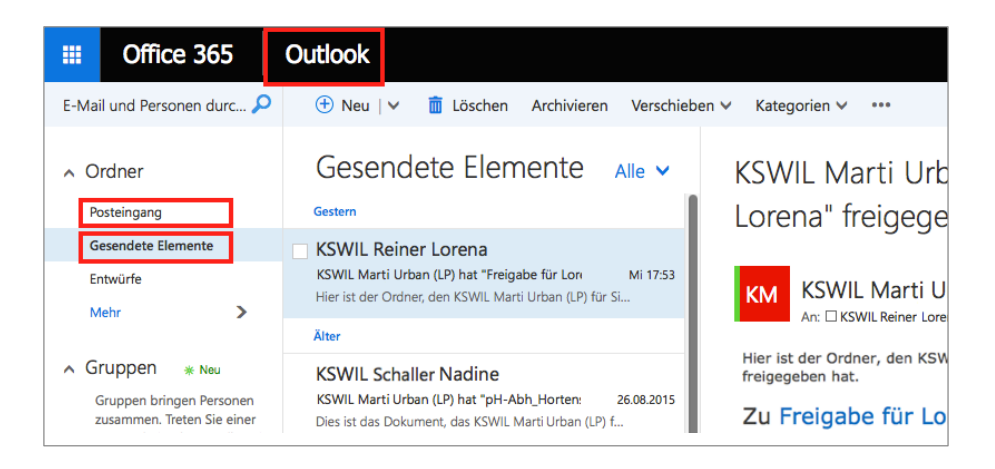

Der Wechsel von Privat zu  $x^2$  Geteilt zeigt an, dass eine Freigabe an mindestens eine weitere Person erfolgt ist. Die Berechtigungen können später auch wieder durch Klick auf & Geteilt geändert werden.

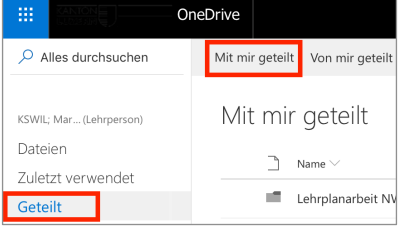

Leider finden sich Freigaben an ganze Klassen (z. B. an Klasse 4d) nicht unter "Mit mir geteilt" (vgl. Abb. rechts oben). Es sollten deshalb keine E-Mails mit Freigabe-Links im eigenen Sluz-Postfach gelöscht werden. Lehrpersonen stellen aus diesem Grund Freigabe-Links üblicherweise via iQuest zur Verfügung.

#### **2.1.6 Berechtigungen zu Freigaben entziehen und neu erteilen**

#### *Berechtigungen entziehen:*

Wer im letzten Schuljahr einen Ordner für eine Klasse (z.B. Klasse 5d) freigegeben hat und diesen nun für die gleiche Klasse, die nun aber die Klasse 6d ist, weiterverwenden will, muss die alten Berechtigungen (kswil-klasse 5d) löschen und die neuen Berechtigten (kswil-klasse 6d) festlegen.

Dies geschieht über die Schritte 1-3 (vgl. rechts).

Analog entzieht oder ändert man einzelnen Personen die Berechtigung (vgl. Schritt 3).

#### *Berechtigungen neu erteilen:*

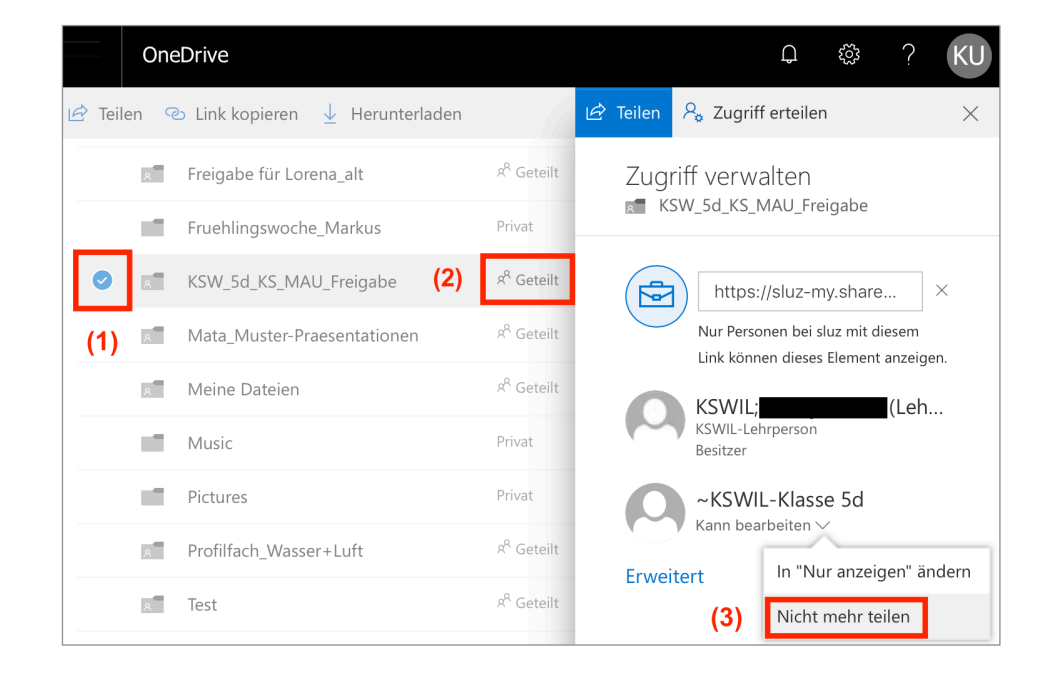

Für obiges Beispiel muss die "kswil-klasse 6d" neu eingeladen (vgl. Kapitel 2.1.4, Schritte 1–6). Da sich der Name des Freigabe-Ordners geändert hat, muss auch ein neuer Zugangslink erzeugt und kommuniziert werden (vgl. Kapitel 2.1.4, Schritte 7-9). Falls der Name sich nicht geändert hat, ist dies nicht nötig.

#### **2.1.7 Dateien herunterladen, löschen oder umbenennen**

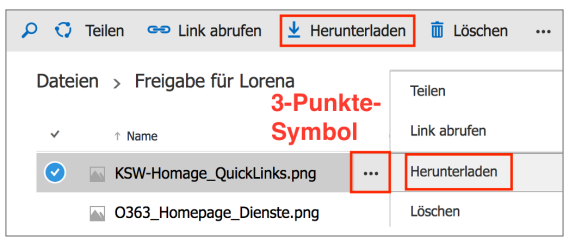

Ein simpler Klick auf eine Datei öffnet diese im Browser (sofern sie geöffnet werden kann). Auch von dort her ist der Download möglich.

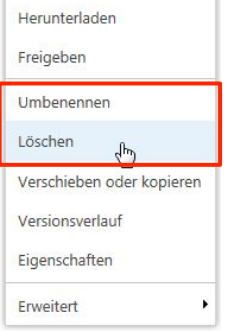

Via Rechtsklick und dem erscheinenden Kontextmenü sind neben dem "Herunterladen" auch weitere Aktion ("Löschen", "Umbenennen" etc.) möglich.

Alternativ können diese (und weitere Befehle) durch einen Klick auf das Symbol ": " aufgerufen werden.

#### **2.1.8 Synchronisation der Cloud-Dateien mit dem PC zuhause oder mit dem privaten Laptop (BYOD-Gerät)**

Für Lehrpersonen mit COPE-Geräten sind die folgenden Schritte nicht nötig, da die Synchronisation sofort gestartet werden kann, wenn man sich erstmalig mit der auf dem Gerät vorinstallierten OneDrive-App anmeldet.

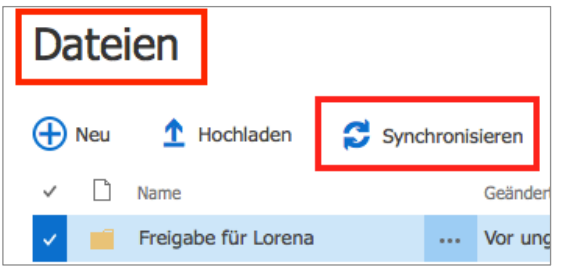

Nun sind die Ordner in der Cloud angelegt. OneDrive ermöglicht es, dass man diese Inhalte mit dem heimischen PC/Mac (oder einem Drittgerät) abgleicht.

Dazu ist auf dem eigenen Gerät (erstmalig) "Synchronisieren" zu wählen. Nach der Installation der entsprechenden App werden alle selber angelegten Ordner und Dateien auch lokal abgespeichert.

<span id="page-6-0"></span>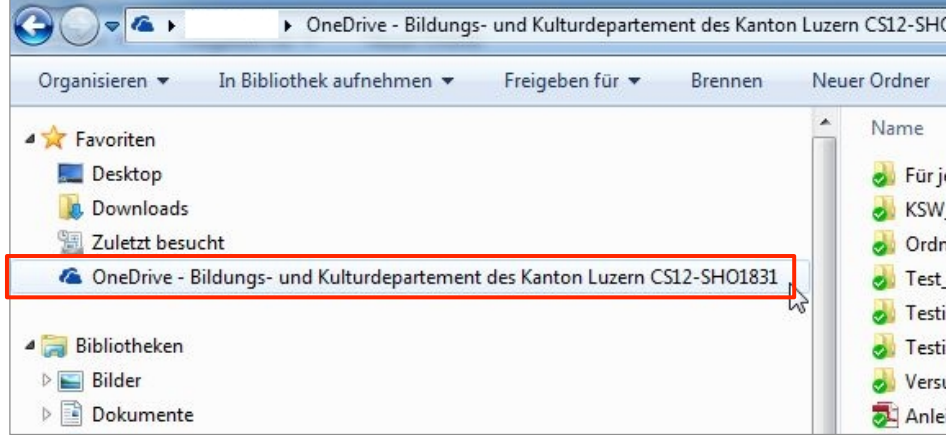

Nun ist unter Windows auch die Laufwerksbezeichnung "OneDrive  $-$ Bildungs- und Kulturdepartement Luzern" im Windows-Explorer ersichtlich (siehe Abb. links). Sie ist ab jetzt immer zu sehen.

Wichtig: Keine Synchronisation auf einen Schulcomputer! Denn diese würde nur temporär erfolgen.

Beim Mac kann frei gewählt werden, wo der OneDrive-Ordner erstellt werden soll. Mac-User, welche sich über die auf dem Mac installierte OneDrive-App nicht anmelden können, melden sich beim Office-365-Schulverantwortlichen (MAU).

#### **Synchronisation in die Cloud**

Von nun an können Dateien oder auch ganze Ordner per Drag-and-drop vom Heim-Computer auf den lokalen OneDrive-Speicher geladen werden. Von dort werden sie automatisch in die Cloud synchronisiert. Namensänderungen von Ordnern im Dateimanager (Windows-Explorer, Finder) am heimischen PC oder Mac werden automatisch übernommen.

#### **2.2 Outlook (E-Mail)**

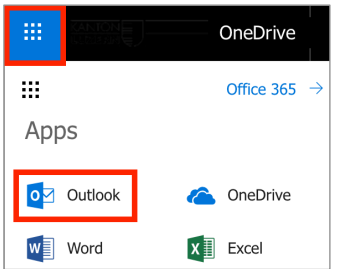

Allen Schülerinnen und Schülern (SuS) und Lehrpersonen steht eine Sluz-E-Mail-Adresse zur Verfügung:

Schüler: vorname name@sluz.ch Lehrperson: [vorname.name@sluz.ch](mailto:vorname.name@sluz.ch)

Es ist möglich mit unterschiedlichen SuS- und Lehrpersonen-Sluz-E-Mail-Adressen Gruppen zu bilden. Schülerinnen und Schüler dürfen aus Datenschutzgründen die Sluz-E-Mails nicht automatisch an eine private E-Mail-Adresse weiterleiten lassen.

Eine E-Mail-Abfrage mit dem Smartphone kann eingerichtet werden. Dazu ist auf dem Smartphone ein neuer E-Mail-Account hinzuzufügen. Als Account-Typ ist "Microsoft Exchange" zu wählen und anschliessend Benutzername und Passwort einzugeben. Falls die Verbindung zum Mailserver danach nicht automatisch hergestellt wird, muss noch der Servernamen "m.outlook.com" angegeben werden.

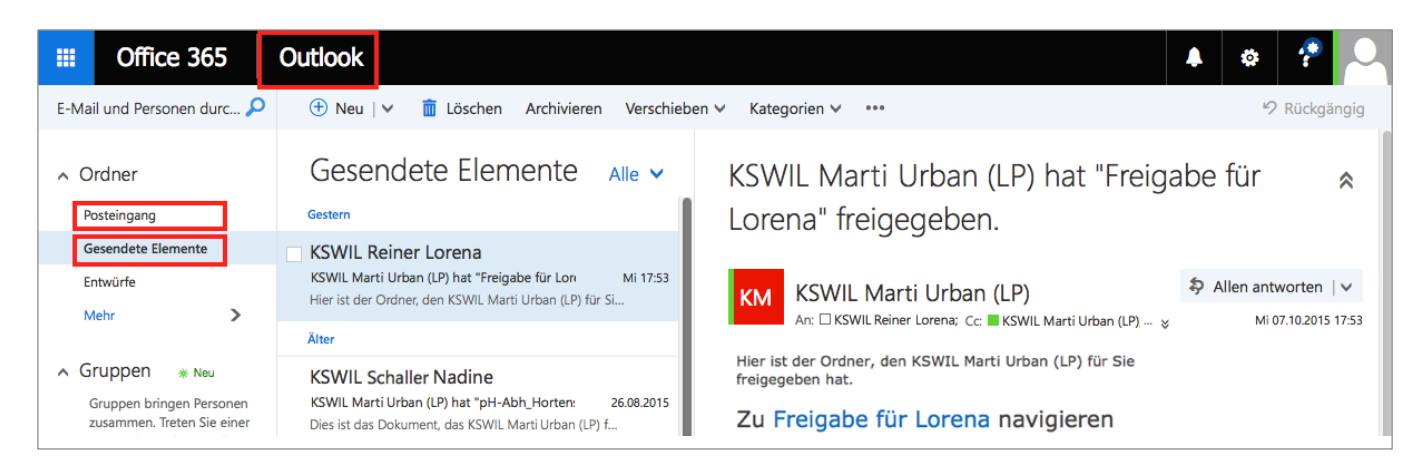

Freigabe-Links werden üblicherweise an eine private E-Mail-Adresse geschickt (z.B. gmx.ch). Im "Posteingang" des Sluz-Accounts (vgl. Abb. oben) finden sich jedoch zusätzlich die Mails mit den Freigabe-Links, welche über die Office 365 Schulplattform bzw. OneDrive erstellt wurden. Unter "Gesendete Elemente" finden sich auch die Mails mit den Freigabe-Links, welche man selbst erzeugt hat (vgl. Abb. oben).

#### **2.3 Office Web Apps (Onlinebearbeitung von Office-Dokumenten)**

Mit diesem Office Online können Daten direkt im Webbrowser bearbeitet werden. Es stehen zwar nicht sämtliche Funktion von Word, Excel und PowerPoint zur Verfügung, jedoch kann vieles so online erfasst und formatiert werden. Die Microsoft Office Bürosuite muss also beim jeweiligen Computer nicht installiert sein; es genügt ein Internetzugang. Die Office Web Apps erreicht man über die Office-365-Startseite bzw. über die Schaltfläche "Dienst wechseln" (vgl. S. 3).

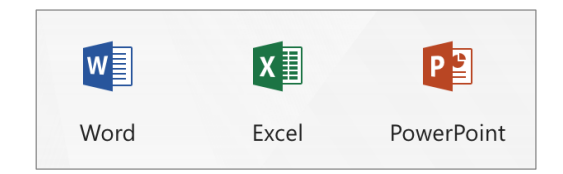

Ein Vorteil der Office Web Apps besteht auch darin, dass mehrere Personen am gleichen Dokument arbeiten können. Beispiel: Eine Datei auf OneDrive enthält einen Tippfehler. Mit Word Online kann dieser korrigiert werden. Es ist kein Speichern-Befehl vorhanden, da automatisch gespeichert wird.

### **3 Hilfeseiten auf der Office 365 Schulplattform**

Hilfestellung zu Office 365: https://sluz.sharepoint.com/help (Achtung: Man muss eingeloggt sein!) Auf diesen Seiten stehen umfangreiche Hilfen, i. d. R. als Blog, zur Verfügung. Die interne Hilfeseite kann über das Fragezeichensymbol (oben rechts) schnell erreicht werden.

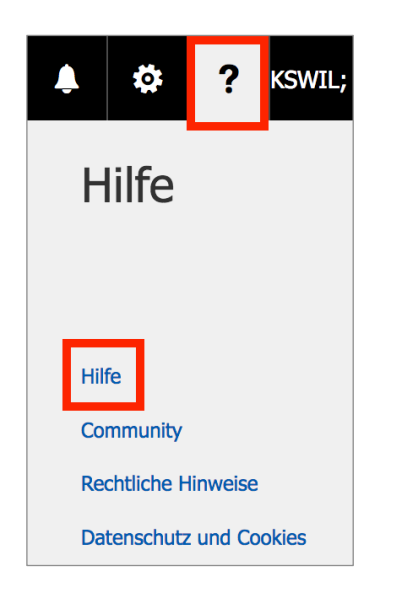

## **4 Quellen und Danksagung**

Inspiriert wurde dieses Handout von unterschiedlichsten Autoren und Schulen. Insbesondere hervorzuheben sind die Anleitungen von Peter Kehrli (ICT-Koordinator KSR) und Beat Affentranger (ICT-Koordinator KSA). Weitere Angaben stammen von Unterlagen von Markus Michel (Projektleiter Informatik und O365-Fachanwendungsverantwortlicher des BKD Luzern). Herzlichen Dank!